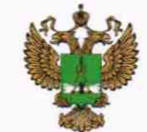

ФЕДЕРАЛЬНОЕ АГЕНТСТВО НО ТЕХНИЧЕСКОМУ РЕГУЛИРОВАНИЮ II МЕТРОЛОГИИ

# ФЕДЕРАЛЬНОЕ БЮДЖЕТНОЕ УЧРЕЖДЕНИЕ «ГОСУДАРСТВЕННЫЙ РЕГИОНАЛЬНЫЙ ЦЕНТР СТАНДАРТИЗАЦИИ, МЕТРОЛОГИИ И ИСПЫТАНИЙ В Г. МОСКВЕ И МОСКОВСКОЙ ОБЛАСТИ» (ФБУ «РОСТЕСТ-МОСКВА»)

УТВЕРЖДАЮ Заместитель генерального директора ФБУ «Ростест-Москва»

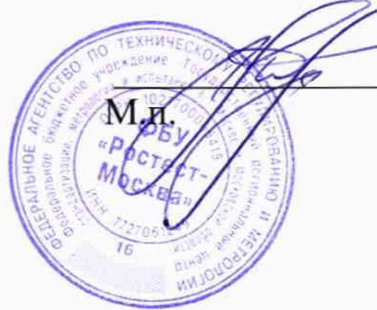

А.Д. Меньшиков

«12» июля 2019 г.

Государственная система обеспечения единства измерений

АНАЛИЗАТОРЫ СПЕКТРА FPL1003, FPL1007

Методика поверки

РТ-МП-6078-441 -2019

г. Москва 2019 г.

## 1 Общие указания

Настоящая методика устанавливает методы и средства первичной  $\mathbf{H}$ периодической поверок анализаторов спектра FPL1003, FPL1007 (далее анализаторы).

Интервал между поверками - 1 год.

Перед проведением поверки необходимо ознакомиться с указаниями, изложенными в руководстве по эксплуатации на анализаторы.

## 2 Операции поверки

2.1 При проведении поверки выполняют операции, указанные в таблице 1.

## Таблица 1 - Операции поверки

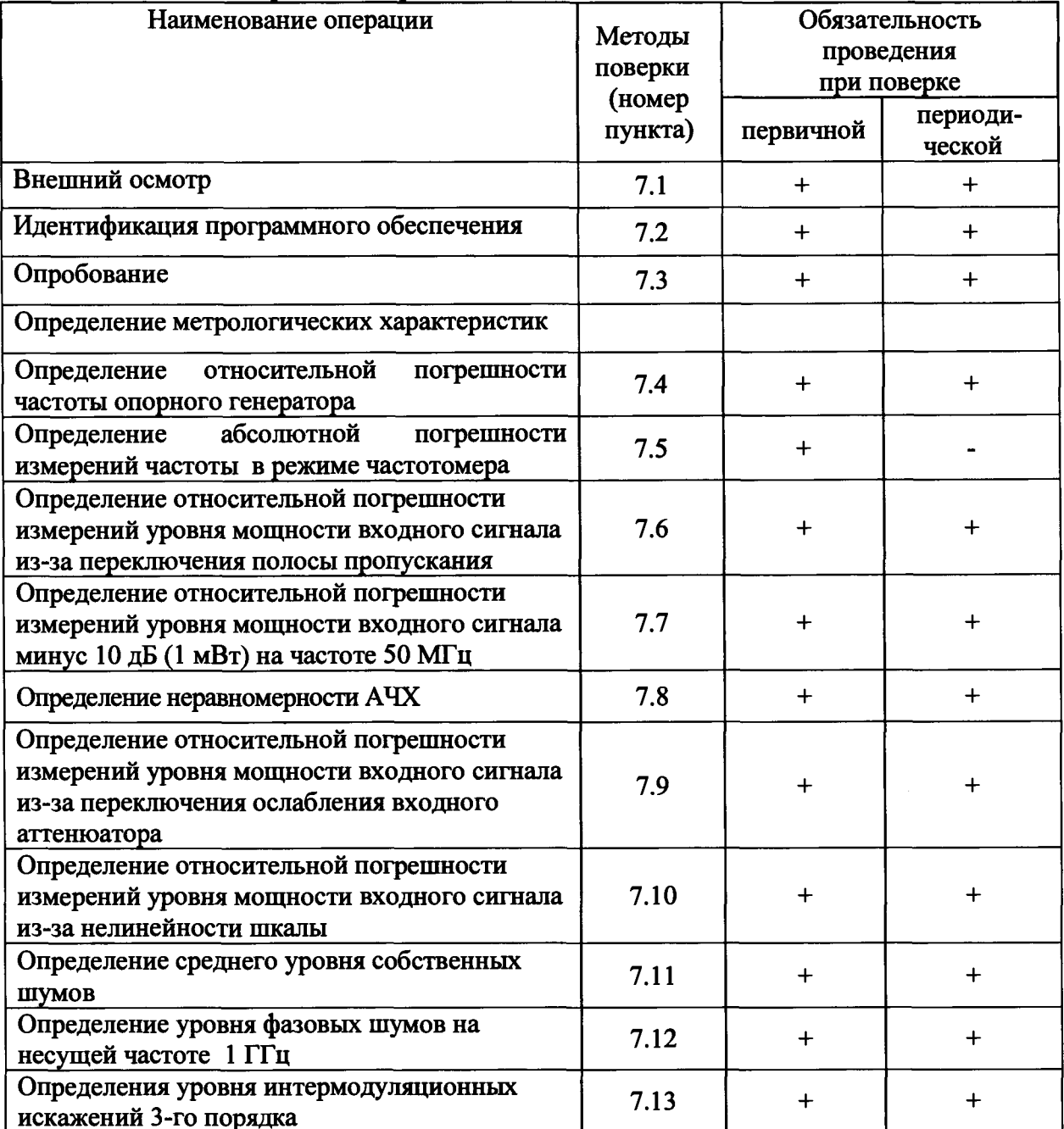

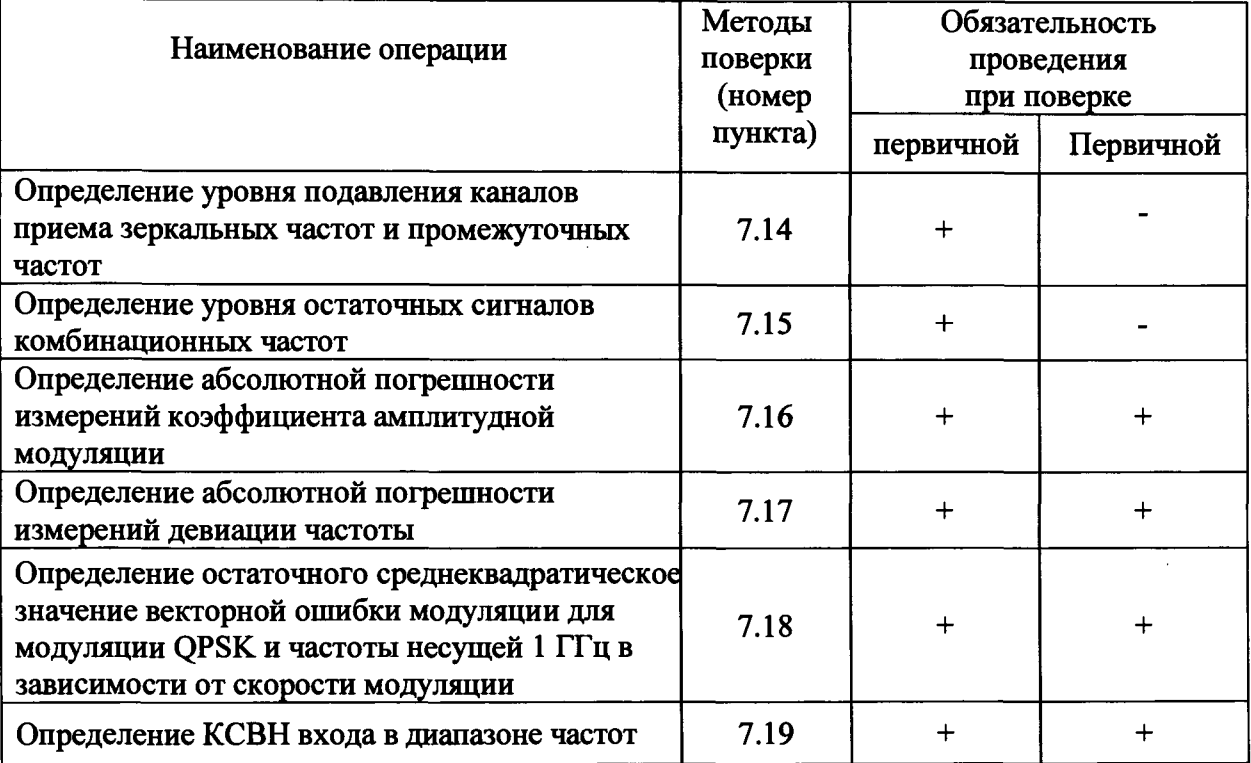

Продолжение таблицы 1

2.2 На основании письменного заявления владельца СИ допускается проводить периодическую поверку анализаторов спектра FPL1007 с соответствующей записью в свидетельстве о поверке:

- в части определения неравномерности АЧХ (операция 7.8), среднего уровня собственных шумов (операция 7.11), уровня интермодуляционных искажений 3-его порядка (операция 7.13) и КСВН входа (операция 7.19) в ограниченном диапазоне частот до верхней граничной частоты анализатора спектра FPL1003 (до 3 ГГц);

- без определения метрологических характеристик опций К7, К70 (операции 7.16,  $7.17, 7.18$ ).

2.3 В случае выявления несоответствия требованиям в ходе выполнения любой операции, указанной в таблице 1, поверяемый анализатор бракуют, поверку прекращают, и на него оформляют извещение о непригодности.

## 3 Средства поверки

3.1 При проведении поверки анализаторов применяют средства поверки, указанные в таблице 2.

3.2 Вместо указанных в таблице средств поверки допускается применять другие измерительные приборы, обеспечивающие измерения аналогичные меры  $\mathbf H$ соответствующих параметров поверяемых средств измерений с требуемой точностью.

3.3 Применяемые средства поверки должны быть исправны и поверены, эталоны аттестованы.

Номер пункта документа по поверке Наименование средства поверки Требуемые технические характеристики средства поверки Рекомендуемое средство Пределы измерений Пределы допускаемой погрешности  $\frac{1}{2}$   $\frac{3}{4}$  5 7.4 Стандарт частоты сигнал частотой 10 МГц  $\delta F \leq \pm 5.10^{-10}$ за 1 год Стандарт частоты рубидиевый GPS-12RG 7.4 Частотомер универсальный сигнал частотой 10 МГц  $\delta F \leq \pm 5.10^{-10}$ с внешней опорной частотой за 1 год Частотомер универсальный CNT-90 7.7,7.8 Измеритель мощности от 9 кГц до 6 ГГц; от 2.10<sup>-7</sup> до 1.10<sup>2</sup> мВт  $\pm 2.5 \%$  | Ваттметр проходящей мощности СВЧ NRP-Z98 7.8 Измеритель мощности  $\sigma$  10 МГц до 7,5 ГГц; от 2 $\cdot 10^{-7}$  до  $1 \cdot 10^{2}$  мВт  $\pm 2.5 \%$  | Ваттметр проходящей мощности СВЧ NRP-Z28 7.9,7.10 Аттенюатор ступенчатый Диапазон частот от 0 Гц до 7,5 ГГц диапазон ослаблений от 0 до 75 дБ  $\Delta A \leq \pm (0.03...$ 0,06) дБ Аттенюатор ступенчатый R&S RSC  $7.4 - 7.10$ ,  $7.12 - 7.14$ , 7.18 Генератор сигналов от 100 кГц до 7,5 ГГц Рвых от -50 до  $+10$  дБ (1 мВт) модуляция QPSK  $±1$  дБ  $\pm (0, 2, \ldots, 0, 8)$  % Генератор сигналов SMW200A с опциями В112, В13,В10 7.13, 7.16, 7.17 Калибратор АМ/ЧМ от 100 кГц до 6 ГГц Кам: от 0 до 100 % Бдев: от 5 Гц до 1 МГц 1-ый разряд по ГОСТ Р 8.607/8.717 в диапазоне частот от 4 до 425 МГц Калибратор SMBV-AM-FM 7.19 Анализатор цепей от 10 МГц до 7,5 ГГц КСВН: от 1,05 до 10  $\pm$ 5 % Анализатор цепей векторный ZNB8

## **4 Требования безопасности**

При проведении поверки анализатора необходимо соблюдать «Правила технической эксплуатации электроустановок потребителей», «Правила техники безопасности при эксплуатации электроустановок потребителей» и правила охраны труда.

К проведению поверки допускаются лица, прошедшие инструктаж по технике безопасности на рабочем месте, освоившие работу с анализатором и применяемыми средствами поверки, изучившие настоящую методику.

На рабочем месте должны быть приняты меры по обеспечению защиты от воздействия статического электричества.

Работать с анализатором необходимо при отсутствии резких изменений температуры окружающей среды. Для исключения сбоев в работе, измерения необходимо производить при отсутствии резких перепадов напряжения питания сети, вызываемых включением и выключением мощных потребителей электроэнергии и мощных импульсных помех.

### **5 Условия проведения поверки**

При проведении поверки должны соблюдаться следующие условия:

- температура окружающего воздуха....... от 15 до 25 °С;

- относительная влажность воздуха.........не более 80 %.

#### **6 Подготовка к поверке**

Порядок установки анализатора на рабочее место, включения, управления и дополнительная информация приведены в руководстве по эксплуатации: «Анализаторы спектра FPL1003, FPL1007». Руководство по эксплуатации».

Убедиться в выполнении условий проведения поверки.

Выдержать анализатор в выключенном состоянии в условиях проведения поверки не менее двух часов, если он находился в отличных от них условиях.

Выдержать анализатор во включенном состоянии не менее 30 минут.

Выдержать средства поверки во включенном состоянии в течение времени, указанного в их руководствах по эксплуатации.

#### **7 Проведение поверки**

7.1 Внешний осмотр

При проведении внешнего осмотра установить соответствие анализатора следующим требованиям:

- наличие маркировки, подтверждающей тип, и заводской номер;

- наружная поверхность не должна иметь следов механических повреждений, которые могут влиять на работу прибора и его органов управления;

- разъемы должны быть чистыми;

- комплектность анализатора должна соответствовать указанной в технической документации фирмы-изготовителя.

Результаты выполнения операции считать положительными, если выполняются вышеуказанные требования.

7.2 Илентификация программного обеспечения

Проверить отсутствие ошибок при включении анализатора. Идентификационное наименование и номер версии программного обеспечения анализатора отображаются при нажатии Setup - System Config - Versions+Options.

Номер версии ПО должен соответствовать описанию ПО в технической документации на анализатор, ошибки при включении должны отсутствовать.

7.3 Опробование

При опробовании проверяется работоспособность анализатора.

Проверить отсутствие сообщений о неисправности на экране анализатора после включения прибора.

На анализаторе установить заводскую конфигурацию прибора, для чего выполнить слелующие установки:

-[PRESET]

Результаты опробования считать удовлетворительными, если после включения и загрузки программного обеспечения анализатора не возникают сообщения об ошибках; после загрузки заводской конфигурации на экране прибора отображается спектр шумов в полном диапазоне частот анализатора.

7.4 Определение относительной погрешности частоты опорного генератора

Определение относительной погрешности частоты опорного генератора проводят методом прямых измерений с помощью частотомера универсального **CNT-90 и** стандарта частоты рубилиевого GPS-12RG, который используется в качестве опорного генератора.

Выполнить соединение средств измерений СИ в соответствии со схемой. приведённой на рис. 1.

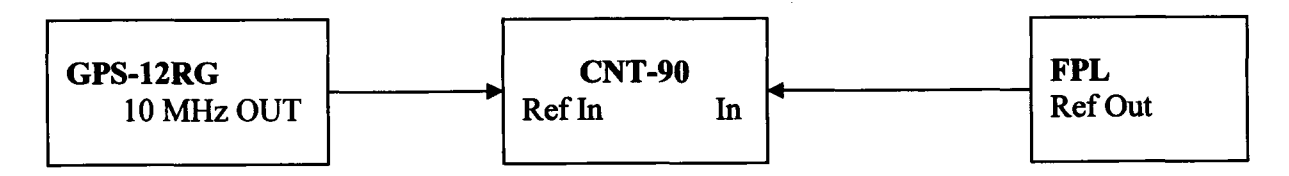

## Рисунок 1

Измерить частоту опорного генератора анализатора. Относительную погрешность частоты вычислить по формуле 1:

$$
\delta f = (F_{H3M} - F_{H0M})/F_{H0M}, \qquad (1)
$$

где  $F_{\mu\alpha\mu}$  – установленное значение частоты, Гц (10 МГц);

 $F_{u_3u}$  – измеренное значение частоты, Гц.

Результаты поверки по данной операции считаются удовлетворительными, если действительное значение относительной погрешности частоты опорного генератора не превышает  $\pm 1.10^{-6}$  и  $\pm 1.10^{-7}$  для опции В4.

7.5 Определение абсолютной погрешности измерений частоты в режиме частотомера

Определение абсолютной погрешности измерений частоты в режиме частотомера проводят методом прямых измерений с помощью генератора сигналов SMW200A. Так как источник опорной частоты - внутренний кварцевый генератор анализатора - является общим для генератора сигналов и анализатора, погрешность измерений частоты не зависит от погрешности опорного генератора и равна разрешению частотомера.

Выполнить соединение СИ в соответствии со схемой, привелённой на рис. 2.

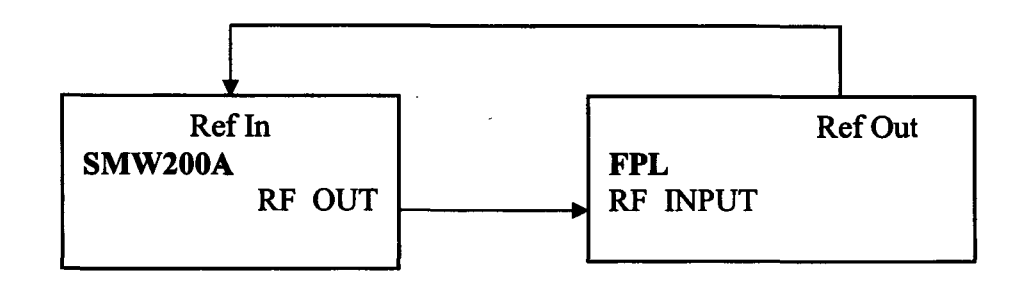

#### Рисунок 2

Установить выходной уровень сигнала генератора сигналов минус 13 дБ (1 мВт), частоту выходного сигнала 1 ГГц.

Выполнить следующие установки на анализаторе:

- [ PRESET ]

- [ SETUP: Reference: Int ]

- [AMPT: RF ATTEN MANUAL: 10 dB ]

- [ AMPT: Ref Levell: -3 dBm ]

 $-$  [SPAN : 1 MHz ]

- [BW : Res BW Manual : 100 kHz ]

- [BW : Video BW Manual : 10 kHz ]

- [FREQ : CENTER 1 GHz ]

- [ MARKER-> : Peak ]

- [MARKER: Select Marker Function: Signal Count: On]

- MARKER: Select Marker Function: Signal Count: Resolution: 1 Hz]

Измерить значение частоты сигнала с выхода генератора сигналов.

Определить погрешность измерений частоты в режиме измерений частоты входного синусоидального сигнала как разницу между значением частоты сигнала, поданной с генератора сигналов, и значением частоты, измеренной анализатором.

Результаты поверки по данной операции считаются удовлетворительными, если лействительное значение абсолютной погрешности измерений частоты в режиме частотомера не превышает установленного разрешения частотомера  $\pm 1$  Гц.

7.6 Определение относительной погрешности измерений уровня мощности входного сигнала из-за переключения полосы пропускания

Определение относительной погрешности измерений уровня мощности входного сигнала из-за переключения полосы пропускания проводят методом прямых измерений с помощью генератора сигналов SMW200A.

Выполнить соединение СИ в соответствии со схемой, приведённой на рис. 2.

Установить выходной уровень сигнала генератора сигналов минус 20 дБ (1 мВт), частоту выходного сигнала 50 МГц.

Выполнить следующие установки на анализаторе:

- [ PRESET ]

- [FREQ: CENTER 50 MHz ]

- [ AMPT: Ref Levell: -20 dBm ]

- [AMPT: RF ATTEN MANUAL: 10 dB ]

- [BW : Res BW Manual : 10 kHz ]

**- [ SPAN : 30 kHz ]**

- **[ TRACE** : Tracel : DETECTOR: **RMS ]**

- **[ SWEEP** : Time: 10 ms]

Установить маркер анализатора на максимум сигнала: - **[ MARKER->** : Peak ]

Установить опорное значение дельта маркера на максимум сигнала:

**MKR**: Select Marker Function : *REFERENCE FIXED*

Поочерёдно устанавливать значения полос пропускания RBW от 100 Гц до 10 МГц с шагом 1-2-3-5.

Для каждой полосы пропускания устанавливать значение полосы обзора =  $3 \times$ RBW.

Для определения погрешности измерений уровня при переключении полосы пропускания относительно полосы пропускания 10 кГц установить дельта маркер на максимум сигнала:

- **[ MARKER->** : Peak ]

Считать показание маркера D2(l) dB в верхнем правом углу ЖКИ анализатора.

Результаты поверки по данной операции считаются удовлетворительными, если действительные значения относительной погрешности измерений уровня мощности входного сигнала из-за переключении полосы пропускания не превышают:

 $\pm 0.1$  дБ для полос пропускания < 100 кГц

 $\pm 0.2$  дБ для полос пропускания  $\geq 100$  кГц

7.7 Определение относительной погрешности измерений уровня мощности входного сигнала минус 10 дБ (1 мВт) на частоте 50 МГц

Определение относительной погрешности измерений уровня мощности входного сигнала минус 10 дБ (1 мВт) на частоте 50 МГц проводят методом прямых измерений с помощью генератора сигналов SMW200A и ваттметра проходящей мощности СВЧ NRP-Z98.

Выполнить соединение СИ в соответствии со схемой, приведённой на рис. 3. Выполнить следующие установки на анализаторе:

**- [ PRESET]**

- **[ FREQ** : CENTER **50 MHz ]**

**- [ AMPT:** Ref Levell: -10 dBm ]

- **[ AMPT:** RF ATTEN MANUAL: 10 dB ]

- **[ BW** : Res BW Manual: 10 kHz ]

**- [ SPAN : 30 kHz ]**

- **[ TRACE** : Trace 1 : DETECTOR: **RMS ]**

- **[ SWEEP** : Time : AUTO]

Установить частоту сигнала на выходе генератора 50 МГц, выходной уровень генератора такой, чтобы мощность, измеряемая ваттметром, была равна минус  $(10\pm0,1)$  дБ (1 мВт).

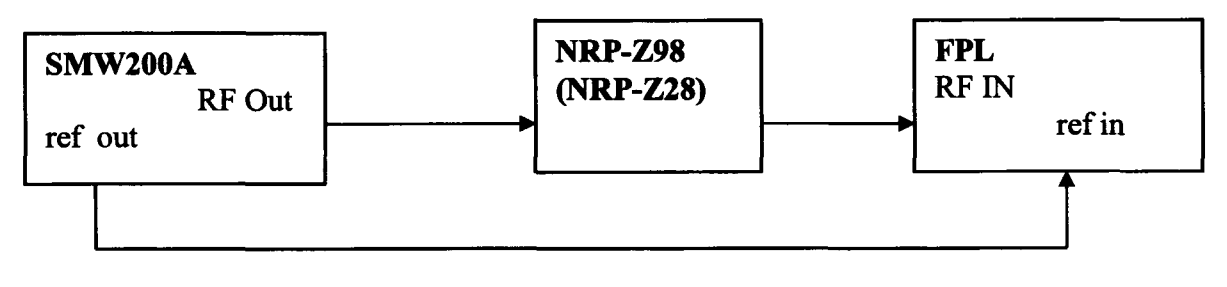

Рисунок 3

Зафиксировать результат измерения уровня по показанию маркера анализатора спектра L и значение уровня мощности, измеренное ваттметром Lpowermeter. Вычислить погрешность измерений по формуле 2:

$$
\Delta_{50MTu} = L - L_{Power} \quad (2)
$$

Результаты поверки по данной операции считаются удовлетворительными, если действительное значение относительной погрешности измерений уровня мощности входного сигнала минус 10 дБ (1 мВт) на частоте 50 МГц не превышает  $\pm 0.2$  дБ.

7.8 Определение неравномерности АЧХ

Определения неравномерности АЧХ проводят методом прямых измерений по схеме соединений СИ, приведённой на рисунке 3. Для анализатора спектра FPL1007 вместо NRP-Z98 дополнительно использовать ваттметр проходящей мощности СВЧ NRP-Z28 (для частот выше 6 ГГц).

Выполнить следующие установки на анализаторе:

- [ PRESET]

-[ FREQ: CENTER 3 MHz]

- [ AMPT: Ref Levell: -10 dBm ]

- [ AMPT: RF ATTEN MANUAL: 10 dB ]

- **[ BW** : Res BW Manual: 10 kHz ]

- [ SPAN : 30 kHz ]

- [ TRACE : DETECTOR: RMS ]

- [ Sweeptime: AUTO]

Установить частоту сигнала на выходе генератора 3 МГц, выходной уровень генератора такой, чтобы мощность, измеряемая ваттметром, была равна минус (10 $\pm$ 0,1) дБ (1 мВт).

Измерения провести на частотах 10 МГц; 50 МГц; 500 МГц; 700 МГц; 1 ГГц; 1,3 ГГц; 1,5 ГГц; 1,8 ГГц; 2 ГГц; 2,5 ГГц; 2,99 ГГц и на частотах 3,01 ГГц; 4 ГГц; 5 ГГц; 6 ГГц; 7 ГГц; 7,49 ГГц только для анализатора спектра FPL1007.

Для каждой установленной частоты снять показания ваттметра  $L_{\text{Power}}$ .

Для каждой установленной частоты установить маркер анализатора на максимум сигнала:

- [ MARKER-> : Peak ]

Считать показание маркера L в верхнем правом углу ЖКИ анализатора и вычислить неравномерность амплитудно-частотной характеристики анализатора по формуле 3:

 $\Delta$ <sub>A</sub>u<sub>X</sub> = L - L<sub>Power</sub> –  $\Delta$ <sub>50M $\Gamma$ u<sub>z</sub>,  $\overline{AB}$  (3)</sub>

где:  $\Delta$ <sub>50МГц</sub> - действительное значение относительной погрешности измерений уровня мощности входного сигнала минус 10 дБ (1 мВт) на частоте 50 МГц, определённая по пункту 7.7

Результаты поверки по данной операции считаются удовлетворительными, если действительные значения неравномерности АЧХ не превышают:

±0,3 дБ в диапазоне частот от 3 МГц до 3 ГГц включительно;

 $\pm 0.6$  дБ в диапазоне частот свыше 3 ГГц до 7,5 ГГц.

7.9 Определение относительной погрешности измерений уровня мощности входного сигнала из-за переключения ослабления входного аттенюатора

Определение относительной погрешности измерений уровня мощности входного сигнала из-за переключения ослабления входного аттенюатора проводят методом прямых измерений с помощью генератора сигналов SMW200A и аттенюатора ступенчатого R&S RSC. Измерения проводят путём сравнения показаний дельта маркера анализатора спектра при установке значений входного аттенюатора в диапазоне от 0 до 40 дБ со значениями разностного ослабления эталонного ступенчатого аттенюатора. При этом устанавливается постоянный уровень сигнала на первом смесителе анализатора.

Выполнить соединение СИ в соответствии со схемой, приведённой на рис. 4.

Выполнить следующие установки на анализаторе: **- [ PRESET]** - **[ FREQ** : CENTER **50 MHz ] - [ AMPT:** Ref Levell: -30 dBm ] **- [ AMPT:** RF ATTEN MANUAL: **10** dB ] - **[ BW** : Res BW Manual: 1 kHz ] - **[ BW** : Video BW Manual: 30 Hz ] **- [ SPAN : 500 Hz ]**

- **[ TRACE** : DETECTOR: **RMS ]**

- **[ SWEEP** : SWEEP TIME MANUAL : 100 ms]

Выполнить установки на эталонном аттенюаторе: Номинальное значение ослабления 40 дБ.

Установить выходной уровень сигнала генератора сигналов 10 дБ (1 мВт), частоту выходного сигнала 50 МГц.

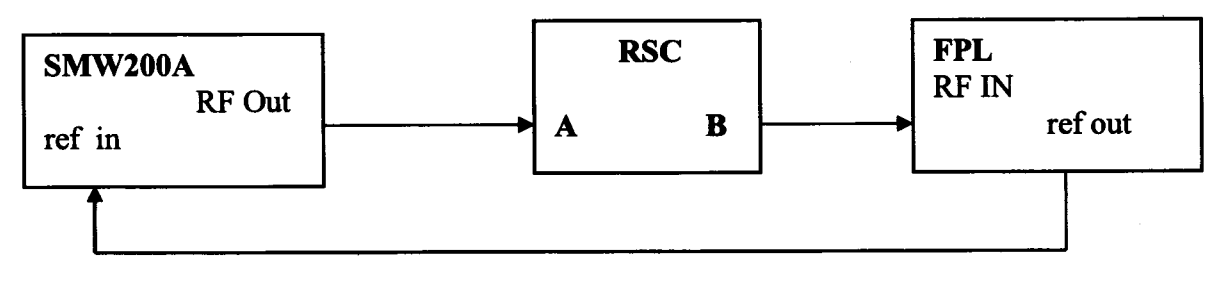

Рисунок 4

Установить маркер анализатора на максимум сигнала:

- **[ MARKER->** : Peak ]

Установить опорное значение дельта маркера на максимум сигнала:

- **[ MARKER** : Select Marker Function : Reference Fixed ]

Установить на эталонном аттенюаторе номинальное значение ослабления в соответствии с таблицей 3.

Установить ослабление входного аттенюатора анализатора в соответствии с таблицей 3:

**- [ AMPT: RF ATTEN MANUAL: AFPL ]** 

Установить опорный уровень анализатора в соответствии с таблицей 3:

**- [ AMPT:** Ref Levell: RL ]

Установить маркер на максимум сигнала:

- **[ MARKER->** : Peak ]

Считать показание маркера D2(l) dB в верхнем правом углу ЖКИ.

Анализаторы спектра FPL1003, FPL1007 Методика поверки РТ-МП-6078-441-2019

лист 10 листов 19

Для каждого из значений ослабления входного аттенюатора анализатора вычислить погрешность измерений уровня из-за переключения ослабления входного аттенюатора по формуле 4:

$$
\Delta_{\rm arr} = D2(1) + (A_{\rm A} - A_{\rm A40\,\rm AB}), \quad (4)
$$

где  $A_{\mu}$  - действительные значения ослабления аттеню атора RSC на частоте 50 МГц (в соответствии с результатами поверки аттенюатора),

 $A_{\text{I}}$  40  $_{\text{I}}$   $\sim$  действительное значение ослабления аттеню атора RSC при установке номинального значения 40 дБ на частоте 50 МГц.

Результаты поверки по данной операции считаются удовлетворительными, если действительные значения относительной погрешности измерений уровня мощности входного сигнала из-за переключения ослабления входного аттенюатора не превышают  $\pm 0.2$  дБ.

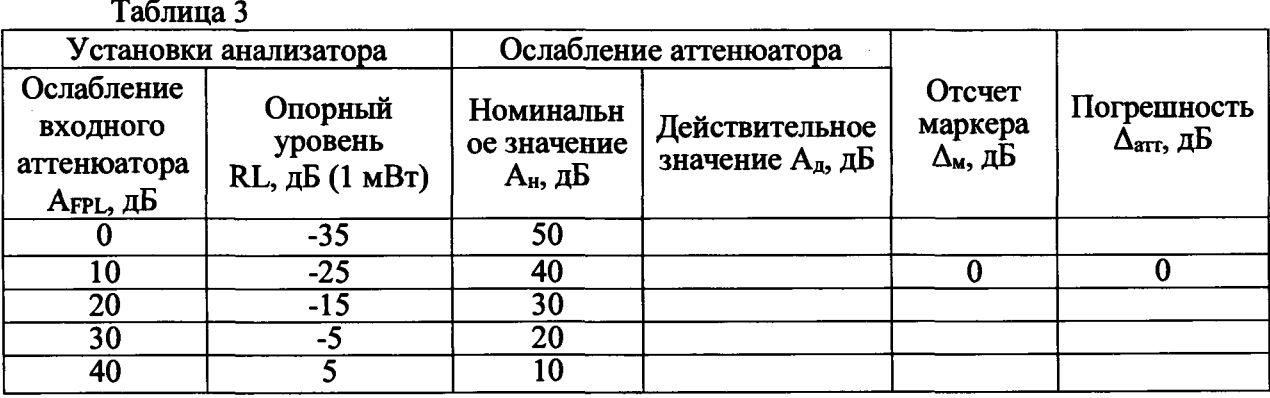

7.10 Определение относительной погрешности измерений уровня мощности входного сигнала из-за нелинейности шкалы

Определение относительной погрешности измерений уровня мощности входного сигнала из-за нелинейности шкалы проводят методом прямых измерений, путём сравнения показаний дельта маркера анализатора спектра со значениями разностного ослабления эталонного ступенчатого аттенюатора R&S RSC. Измерения проводят при фиксированных значениях опорного уровня и ослабления входного аттенюатора анализатора для шкалы в диапазоне от 0 до минус 70 дБ относительно опорного уровня.

Выполнить соединение СИ в соответствии со схемой, приведённой на рис. 4.

Установить выходной уровень сигнала генератора сигналов минус 3 дБ (1 мВт), частоту выходного сигнала 50 МГц.

Выполнить следующие установки на анализаторе:

#### **- [ PRESET]**

- **[ FREQ** : CENTER **50 MHz ]**

**- [ AMPT:** Ref Levell: -3 dBm ]

**- [ AMPT:** RF ATTEN MANUAL: 10 dB ]

- **[ BW**: Res BW Manual: 30 Hz ]

- **[ BW** : Video BW Manual: 30 Hz ]

**- [ SPAN : 500 Hz ]**

- **[ TRACE** : Trace 1 : DETECTOR: **Average ]**

- **[ SWEEP** : SWEEP TIME MANUAL : 200 ms]

Выполнить установки на эталонном аттенюаторе:

**Номинальное значение ослабления 0 дБ**

Установить маркер анализатора на максимум сигнала:

- **[ MARKER->** : Peak ]

Установить опорное значение дельта маркера на максимум сигнала:

- **[ MARKER** : Select Marker Function : Reference Fixed ]

Установить на эталонном аттенюаторе номинальное значение ослабления от 0 до 70 дБ с шагом 10 дБ.

Считать показание маркера D2(l) dB в верхнем правом углу ЖКИ анализатора.

Для каждого из значений уровня входного сигнала в диапазоне от 0 до минус 70 дБ (1 мВт) вычислить погрешность измерений уровня из-за нелинейности шкалы по формуле 5:

$$
\Delta_{\rm m} = D2(1) + A_{\rm A}, \qquad (5)
$$

где  $A_n$  - действительное значение ослабления аттенюаторов на частоте 50 МГц (в соответствии с результатами поверки аттенюатора),

Результаты поверки по данной операции считаются удовлетворительными, если действительные значения относительной погрешности измерений уровня мощности входного сигнала из-за нелинейности шкалы не превышают ±0,1 дБ.

7.11 Определение среднего уровня собственных шумов

Определение среднего уровня собственных шумов (СУСШ) анализатора проводят методом прямых измерений, путём измерения уровня с усреднением показаний отсчетных устройств анализатора при отсутствии входного сигнала.

К входу анализатора RF IN подключить нагрузку 50 Ом.

Выполнить следующие установки на анализаторе:

**- [ PRESET]**

- - **[ FREQ** : CENTER **3 MHz ]**
- **[ AMPT:** Ref Levell: -60 dBm ]
- **[ AMPT:** RF ATTEN MANUAL: 0 dB ]
- **[ BW** : Res BW Manual: 100 kHz ]
- - **[ BW** : Video BW Manual: 100 Hz ]

**- [ SPAN : 0 Hz ]**

- **[ TRACE** : Trace 1 : DETECTOR: **Sample ]**

- **[ SWEEP** : SWEEP TIME MANUAL : 200 ms]

Установить центральную частоту Бизм на анализаторе в соответствии с началом, серединой и концом диапазонов частот, указанных в таблице 4.

- **[ FREQ** : CENTER: {Бизм}]

При установке Бизм = 100 кГц установить полосу пропускания BW = 1 кГц.

Включить режим измерения шума и для каждой установленной частоты установить маркер анализатора спектра на максимум сигнала:

- **[ MKR** : Select Marker Functions: Noise Meas: ON ]

Считать показание среднего уровня собственных шумов Noise в нижнем правом углу ЖКИ анализатора.

В случае наличия собственных дискретных спектральных составляющих анализатора на указанных частотах, производить отстройку от них.

При наличии в анализаторе спектра опции предварительного усилителя В22 повторить измерения, включив предварительный усилитель:

**AMPT:** *PREAMP ON*

Результаты поверки по данной операции считаются удовлетворительными, если средний уровень собственных шумов не превышает значений, указанных в таблице 4.

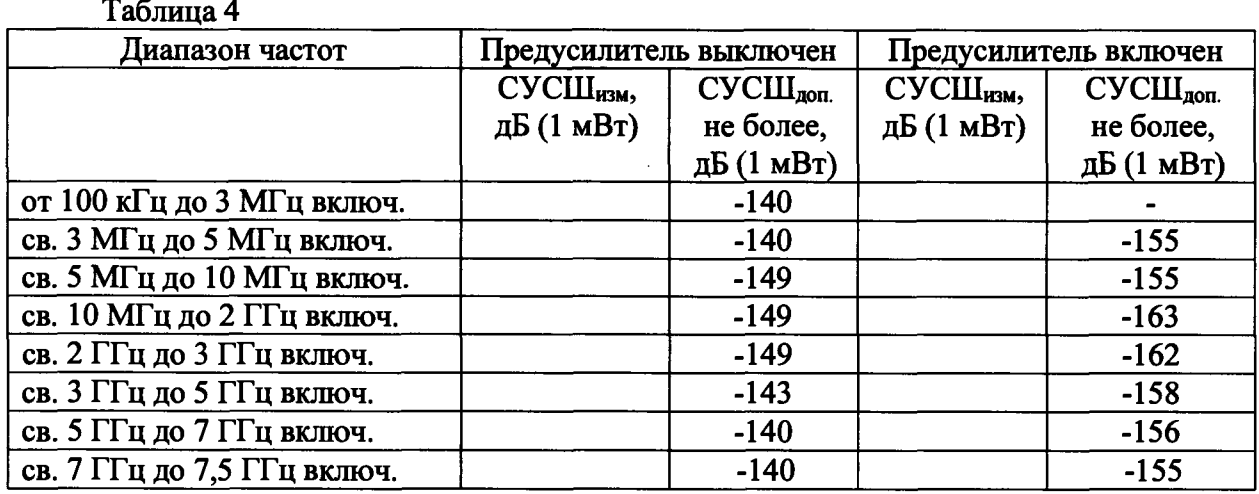

7.12 Определение уровня фазовых шумов

Определение уровня фазовых шумов (ФШ) проводят методом прямых измерений при подаче на вход анализатора синусоидального сигнала по схеме, представленной на рис. 2.

Установить выходной уровень сигнала генератора сигналов 0 дБ (1 мВт), частоту выходного сигнала 1000 МГц.

Выполнить следующие установки на анализаторе:

**[PRESET]**

- **[ FREQ** : CENTER **1000 MHz ]**

- **[ AMPT:** Ref Levell: 0 dBm ]

- **[ AMPT:** RF ATTEN MANUAL: **10** dB ]

- **[ TRACE** : Trace **1** : DETECTOR: **RMS ]**

- **[ SWEEP** : SWEEP TIME MANUAL : 200 ms]

Установить полосу обзора анализатора в соответствии с таблицей 5

- **[ SPAN** : {span} ]

Установить полосу пропускания RBW анализатора в соответствии с таблицей 5 - [ **BW**: Res BW Manual: {RBW}]

Установить усреднение по 20 разверткам

**TRACE 1:** *AVERAGE*

**SWEEP :** *SWEEP COUNT***: 20 : ENTER**

Активировать маркер для измерения фазовых шумов:

**MKR** : Select Marker Functions: *PHASE NOISE*

Установить маркер для измерения фазовых шумов на величину отстройки offset **MKR** : *MARKER 2* : {offset}

Считать показание уровня фазовых шумов Ph Noise в нижнем правом углу ЖКИ анализатора.

Результаты поверки по данной операции считаются удовлетворительными, если действительные значения уровня фазовых шумов не превышают допустимых значений, указанных в последнем столбце таблицы 5.

Таблица 5

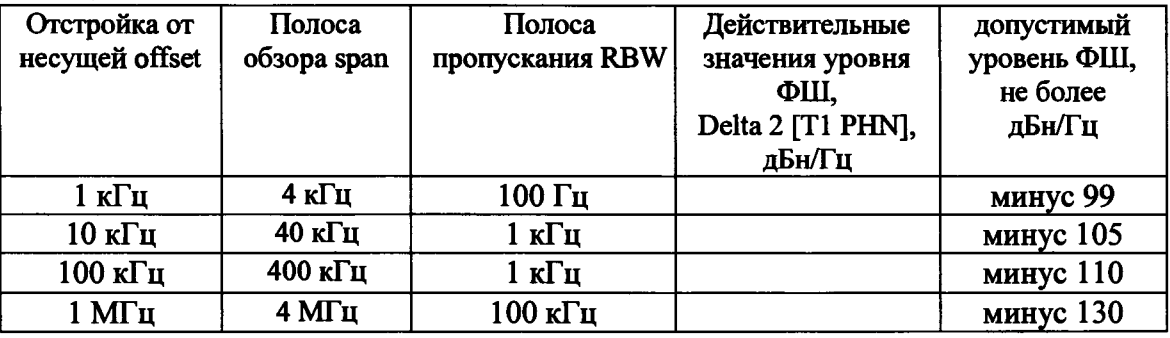

7.13 Определения уровня интермодуляционных искажений 3-го порядка

Определение относительного уровня помех, обусловленных интермодуляционными искажениями третьего порядка (ИИ) проводят методом прямых измерений, путем подачи на вход анализатора двух гармонических сигналов уровнем  $L_{\text{cdec}}$  = минус 20 дБ (1 мВт) с частотами  $f_l$  и  $f_2$  и измерения уровня помех  $L_{\text{HM3}}$ , возникших на частотах  $2f_1-f_2$  и  $2f_2-f_1$  относительно уровня основных сигналов на частотах  $f_1$  и  $f_2$ .

Выполнить соединение СИ в соответствии со схемой, приведённой на рис. 5.

Выполнить следующие установки на анализаторе:

**-[PRESET]**

- **[ AMPT:** Ref Levell: -13 dBm ]

**- [ AMPT:** RF ATTEN MANUAL: 0 dB ]

- **[ BW** : Res BW Manual: 30 kHz ]

- **[ BW**: Video BW Manual: 1 kHz ]

**- [ SPAN : 4 MHz ]**

Установить выходной уровень сигнала генератора сигналов минус 3 дБ (1 мВт), частоту  $f_1 = f_{H3M}$  - 500 кГц

Установить на калибраторе SMBV-AM-FM режим CW, выходной уровень сигнала минус 3 дБ (1 мВт), частоту  $f_2 = f_{H3M} + 500$  кГц

Включить мощность генератора SMW200A. Органами регулировки генератора установить уровень на входе анализатора минус 13 дБ (1 мВт). Выключить мощность генератора SMW200A, включить мощность калибратора SMBV-AM-FM и его уровень установить аналогичным образом.

Включить выходную мощность генератора и калибратора.

При помощи соответствующей функции анализатора спектра определить точку пересечения 3-го порядка TOI

- **[ MEAS** : Third Order Intercept ]

Измерения проводить на частотах 10,5 МГц; 500 МГц; 2,99 ГГц и на частоте 6 ГГц только для анализатора спектра FPL1007.

Результаты поверки по данной операции считаются удовлетворительными, если уровень помех, обусловленных интермодуляционными искажениями третьего порядка, выраженный в виде точки пересечения 3 порядка  $TOI = (2 \cdot L_{cMEC} - L_{HM3})/2$ , не менее значений, указанных в таблице 6.

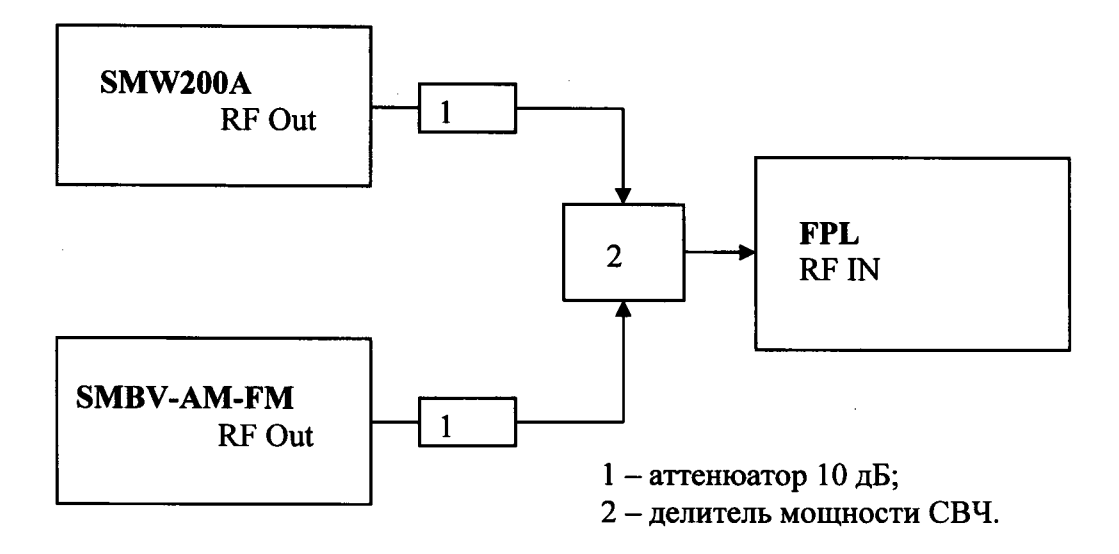

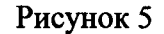

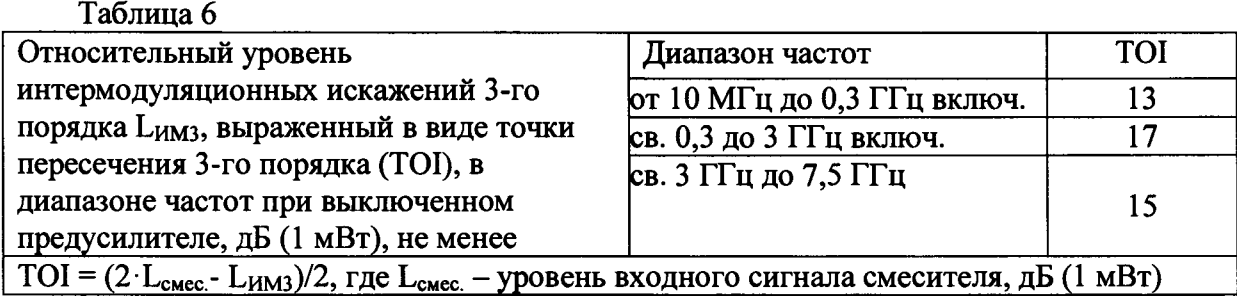

7.14 Определение подавления каналов приема зеркальных частот и промежуточных частот

Определение уровня подавления каналов приема зеркальных частот и промежуточных частот проводят методом прямых измерений с помощью генератора сигналов SMW200A.

Выполнить соединение СИ в соответствии со схемой, приведённой на рис. 2.

Установить выходной уровень сигнала генератора сигналов 0 дБ (1 мВт), частоту выходного сигнала из таблицы 7 в соответствии с диапазоном поверяемого анализатора.

Выполнить следующие установки на анализаторе:

**- [ PRESET]**

- **[ FREQ** : CENTER из таблицы 7]

**- [ AMPT:** Ref Levell: -30 dBm ]

**- [ AMPT:** RF ATTEN MANUAL: 0 dB ]

- **[ BW** : Res BW Manual: 1 kHz ]

- **[ BW** : Video BW Manual: 100 Hz ]

**- [ SPAN : 10 kHz ]**

Установить маркер анализатора на максимум сигнала: - **[ MARKER->** : Peak ]

Провести измерения для остальных частот, указанных в таблице 7.

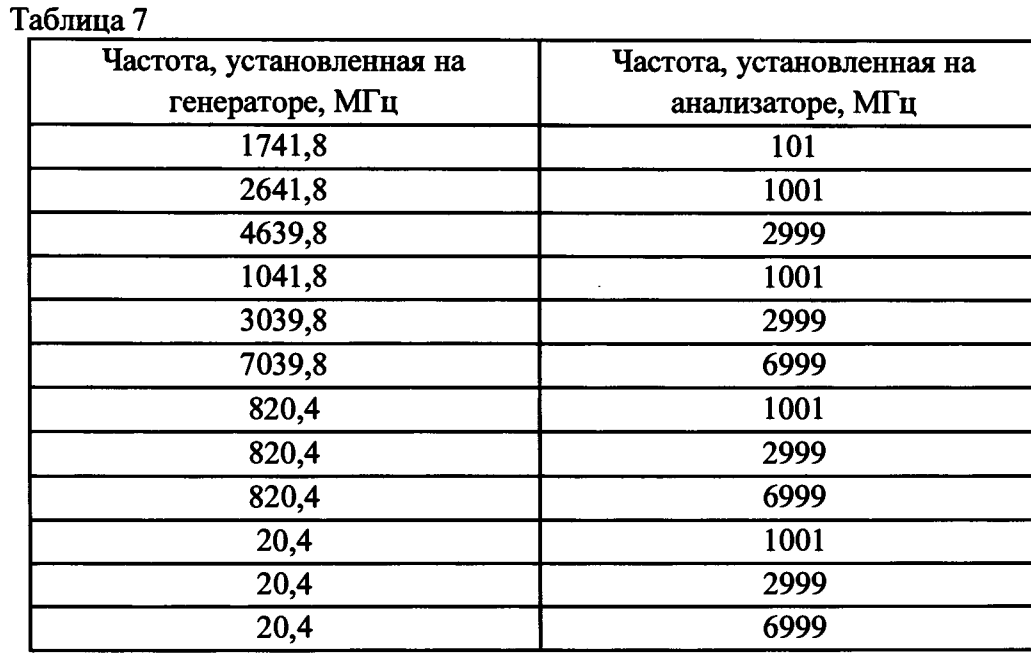

Результаты поверки по данной операции считаются удовлетворительными, если действительные значения уровня подавления каналов приема зеркальных частот и промежуточных частот не превышают минус 70 дБ относительно несущей.

7.15 Определение уровня остаточных сигналов комбинационных частот

Определение уровня остаточных сигналов комбинационных частот осуществляется путём измерения уровня остаточных сигналов комбинационных частот при отсутствии входного сигнала.

К входу анализатора RF IN подключить нагрузку 50 Ом.

Выполнить следующие установки на анализаторе:

**-[ PRESET]**

**- [ AMPT:** Ref Levell: -30 dBm ]

**- [ AMPT:** RF ATTEN MANUAL: 0 dB ]

- **[ BW** : Res BW Manual: 1 kHz ]

- **[ FREQ** : START **1 MHz ]**

**- [ FREQ :** STOP **3 GHz (7,5 GHz для FPL1007) ]**

Измерить уровни остаточных сигналов комбинационных частот: - **[ MARKER->** : Peak ]

Результаты поверки по данной операции считаются удовлетворительными, если уровень остаточных сигналов комбинационных частот в диапазоне частот, не превышает минус 90 дБ (1 мВт).

7.16 Определение абсолютной погрешности измерений коэффициента амплитудной модуляции (при наличии опции К7)

Определение абсолютной погрешности измерений коэффициента амплитудной модуляции проводят методом прямых измерений при подаче на вход анализатора синусоидального сигнала с амплитудной модуляцией по схеме, представленной на рис. 6.

Подключить выход калибратора SMBV-AM-FM к входу анализатора спектра. На калибраторе установить режим AM, несущую 10 МГц, Кам = 100 %, частоту модулирующего колебания 1 кГц.

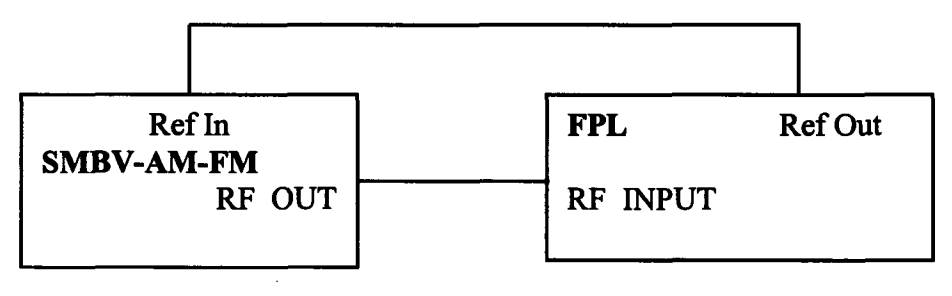

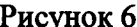

На анализаторе спектра включить опцию К7, установить настройки для измерения коэффициента амплитудной модуляции на частоте 10 МГц согласно Руководству по эксплуатации (при этом ширина полосы анализа должна быть примерно 6 Fмод).

Провести измерения Камизм и рассчитать погрешность по формуле (6):

 $\Delta$ Kam= Kam<sub>k3M</sub> – Kam  $(6)$ 

Повторить измерения для Кам = 50 % и 1 %, модулирующей частоте 200 кГц и несущей 425 МГц.

Результаты поверки по данной операции считаются удовлетворительными, если значения абсолютной погрешности действительные измерений коэффициента амплитудной модуляции не превышают:

 $\pm 1.2$  % для Кам = 100 %  $\pm 0.7$  % для Кам = 50 %  $\pm 0.21$  % для Кам = 1 %.

7.17 Определение абсолютной погрешности измерений девиации частоты (при наличии опции К7)

Определение абсолютной погрешности измерений девиации частоты проводят методом прямых измерений при подаче на вход анализатора синусоидального сигнала с частотной модуляцией по схеме, представленной на рис. 6.

Подключить выход калибратора SMBV-AM-FM к входу анализатора спектра. На калибраторе установить режим ЧМ, несущую 50 МГц, модулирующую частоту 1 кГц и левиацию 1 кГц.

На анализаторе спектра установить настройки для измерения девиации частоты на частоте 50 МГц согласно Руководству по эксплуатации (при этом ширина полосы анализа должна быть примерно 6 (Гмод+Гдев)).

Провести измерения Fдев<sub>изм</sub> и рассчитать погрешность по формуле 7:

**ДЕДЕВ= FДЕВ<sub>изм</sub>** - Fдев  $(7)$ 

Повторить измерения для девиации частоты 1 МГц, модулирующей частоте Fмод = 200 кГц.

Результаты поверки по данной операции считаются удовлетворительными, если действительные значения абсолютной погрешности измерений девиации частоты не превышают:

±40 Гц для модулирующей частоты 1 кГц, девиации 1 кГц;

 $\pm 20,02$  кГц для модулирующей частоты 200 кГц, девиации 1 МГц.

7.18 Определение остаточного среднеквадратического значения векторной ошибки модуляции для модуляции QPSK и частоты несущей 1 ГГц в зависимости от скорости модуляции (при наличии опции К70)

Определение остаточного среднеквадратическое значение векторной ошибки модуляции для модуляции QPSK проводят методом прямых измерений при подаче на анализатора синусоидального сигнала с модуляцией OPSK вход  $\overline{10}$ схеме. представленной на рис. 2.

На анализаторе включить опцию К70, установить настройки для измерения модуляции типа OPSK на частоте несущей 1 ГГц и скоростью модуляции 100 кГц в соответствии с Руководством по эксплуатации.

На генераторе установить генерацию сигнала на частоте 1 ГГц с модуляцией ОРЅК и скоростью 100 кГц.

Считать измеренное СКЗ векторной ошибки модуляции  $\theta_{\text{new}}$  на экране анализатора во вкладке «Result summary» в строке «EVM RMS» значение «mean» (см. рисунок 7).

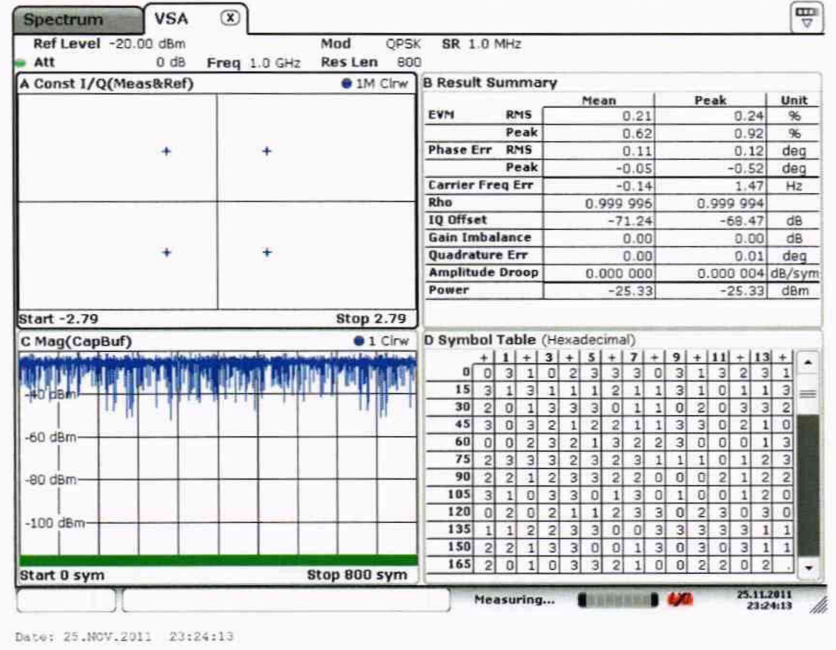

Рисунок 7

Повторить измерения для скорости модуляции 1 МГц, 10 МГц при наличии опции B40.

Рассчитать остаточное СКЗ векторной ошибки модуляции  $\theta_{\scriptscriptstyle \text{env}}$  по формуле 8:

$$
\theta_{_{\theta H.}} = \sqrt{\theta_{_{\theta 3M.}}^2 - \theta_{_{\theta 2H.}}^2}, \, \%
$$
\n(8)

где  $\theta_{\text{gen}} = 0.8$  % - допускаемый предел СКЗ векторной ошибки модуляции генератора SMW200A.

Если измеренное СКЗ векторной ошибки модуляции  $\theta_{\text{max}} < 0.8$  %, то за остаточное СКЗ векторной ошибки модуляции брать значение  $\theta_{\rm sat}$  = 0,5 %.

Результаты поверки по данной операции считаются удовлетворительными, если остаточное среднеквадратическое значение векторной ошибки модуляции не превышает:

0,6 % для скорости модуляции 100 кГц;

0,9 % для скорости модуляции 1 МГц;

1,1 % для скорости модуляции 10 МГц.

## 7.19 Определение КСВН входа

КСВН входа анализатора измерить с помощью анализатора цепей векторного ZNB8. Анализатор цепей откалибровать по срезу кабеля в соответствии с его руководством по эксплуатации. Кабель подключить к входу анализатора спектра с установленным значением ослабления входного аттенюатора 10 дБ и провести измерения в диапазоне частот от 10 МГц до 3 ГГц (7,5 ГГц для FPL1007).

Результаты поверки по данной операции считаются удовлетворительными, если действительные значения КСВН входа не превышает 2,2.

### 8. Оформление результатов поверки

8.1 Результаты измерений, полученные в процессе поверки, заносят в протокол произвольной формы.

8.2 При положительных результатах поверки выдается свидетельство о поверке согласно действующим правовым нормативным документам.

Знак поверки наносится на свидетельство о поверке.

8.3 При отрицательных результатах поверки, выявленных при внешнем осмотре, опробовании или выполнении операций поверки, выдается извещение о непригодности с указанием причин.

Начальник лаборатории № 441 ФБУ «Ростест-Москва»

Начальник сектора № 1 лаборатории № 441 ФБУ «Ростест-Москва»

Jonnard A. C. Depunos А. И. Иванов